#### **Уважаемый клиент!**

### **ЗАО Банк ВТБ (Беларусь) информирует о порядке и способах погашения потребительского кредита (в том числе частичного и полного)**

Погашение кредита осуществляется ежемесячно, начиная с месяца, следующего за днем его предоставления, путем внесения на текущий (расчетный) банковский счет кредитополучателя не позднее платежной даты сумм (платежей), достаточных для уплаты основного долга по кредиту и процентов за пользование кредитом.

Списание средств для оплаты кредита производится в платежную дату в размере ежемесячного платежа, а при овердрафтном кредитовании с использованием банковской платежной карточки (БПК) – в платежный период в сумме внесенных денежных средств с автоматическим досрочным погашением. Оставшаяся часть средств остается размещенной на текущем (расчетном) банковском счете (исключение составляют договора, оформленные в рамках программы кредитования «Экспресскредит с грейс-периодом» с 03.02.2020 - вся сумма денежных средств, находящаяся на текущем (расчетном) банковском счете кредитополучателя списывается в счет погашения задолженности по кредитному договору, при этом сумма, превышающая размер ежемесячного платежа, направляется в счет погашения следующих платежей по основному долгу в соответствии с графиком платежей).

Для обеспечения удобства **пополнения текущего (расчетного) банковского счета и последующего погашения кредита** возможность внесения денежных средств обеспечена:

**1. в системах «Интернет-Банк» (https://www.vtb.by/online) и «М-банкинг» (мобильное приложение VTB mBank) ЗАО Банк ВТБ (Беларусь):**

**1.1 в меню «Платежи и переводы» - «Услуги банка» - «Пополнение счета для погашения кредита»:**

Выбрав из списка карту/счет оплаты необходимо указать номер счета для выполнения операции «Пополнение счета для погашения кредита ДБО». Номер счета можно выбрать из списка (при наличии). *Если требуется пополнить иной текущий счет, открытый в Банке ВТБ, для погашения задолженности в рамках оформленного договора, то в поле «Номер счета» выбираем «Другое значение», а в поле «Номер счета» вводим данные в формате NNNNNNNNN-ДДММГГГГ, где NNNNNNNNN - платежный номер, ДДММГГГГ - дата рождения владельца счета (ДД-день месяца, ММ-месяц, ГГГГ-год рождения).*

Для продолжения операции необходимо нажать на кнопку **«Продолжить»**. Для отмены операции необходимо нажать на кнопку **«Отменить»:**

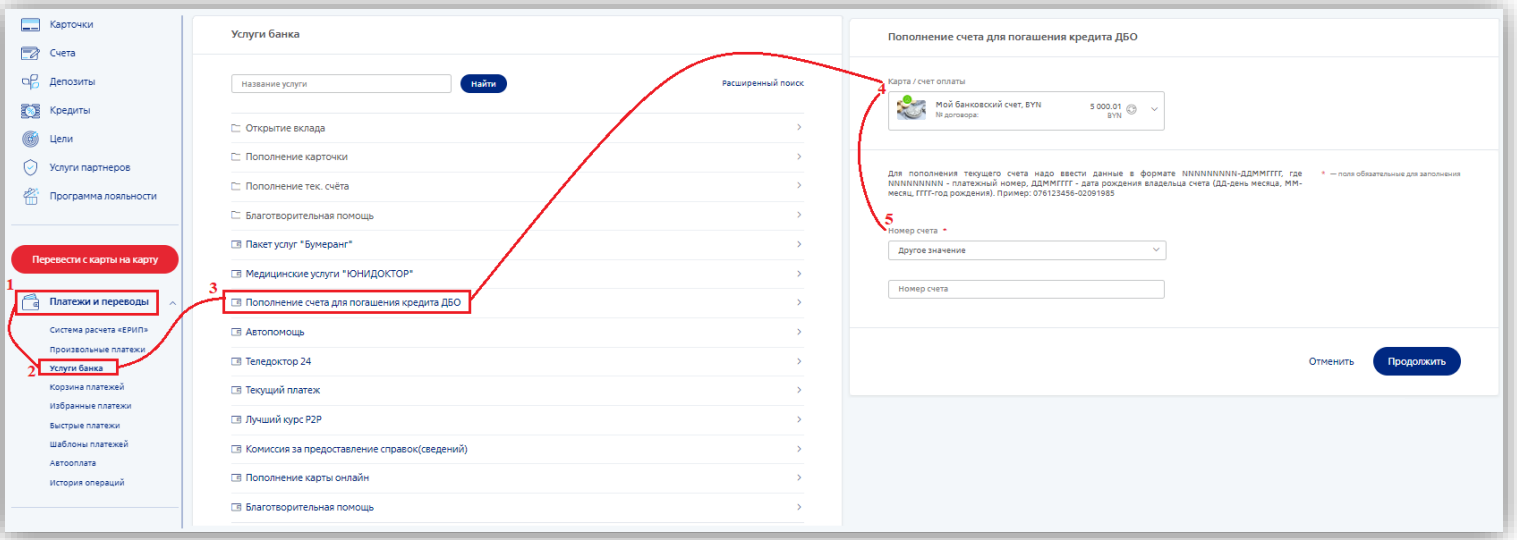

На следующем шаге отображается краткая информация в рамках оформленного договора (карта/счет для оплаты, номер пополняемого счета, ИО владельца счета, сумма к погашению, остаток по счету). В поле «Сумма» автоматически проставлена сумма платежа. Данное поле доступно для редактирования, поэтому, при необходимости сумму для пополнения текущего счета для погашения задолженности можно скорректировать.

Для продолжения операции необходимо нажать на кнопку **«Продолжить»**. Для отмены операции необходимо нажать на кнопку **«Отменить».** Следующий шаг финальное ознакомление с реквизитами проведения операции «Пополнение счета для погашения кредита ДБО».

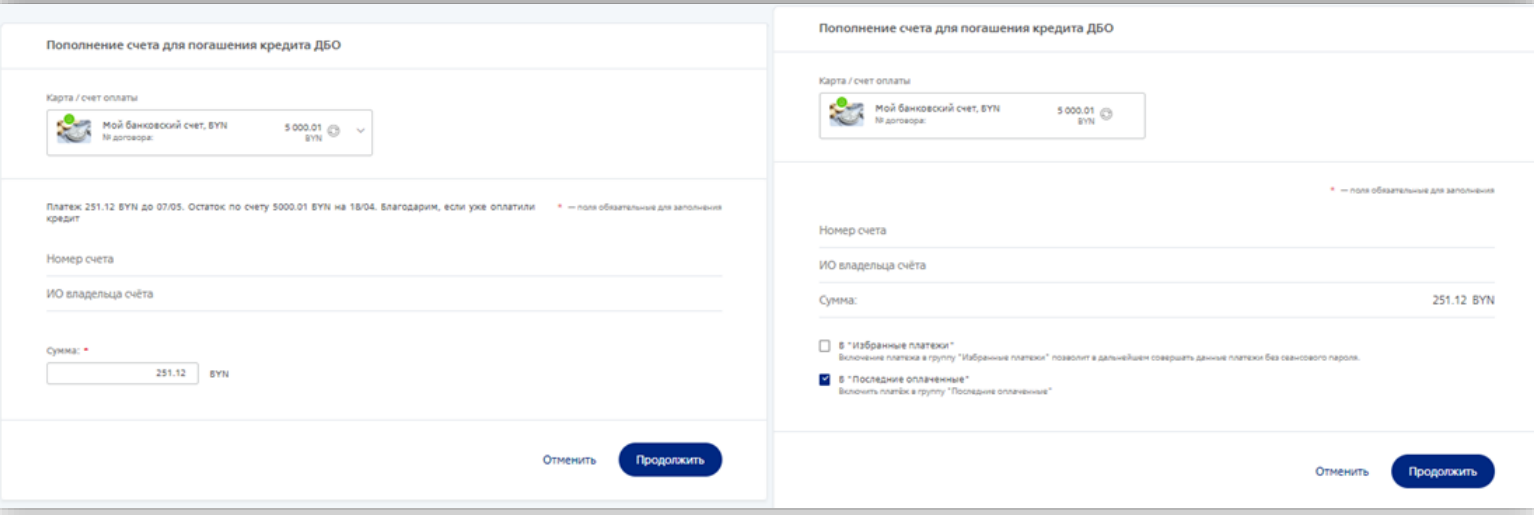

При нажатии на кнопку **«Продолжить»** отобразится окно подтверждения операции. Полученный сеансовый пароль необходимо ввести в пустое поле и нажать на кнопку **«Подтвердить».** Для отмены проведения операции требуется нажать на кнопку **«Отменить»**.

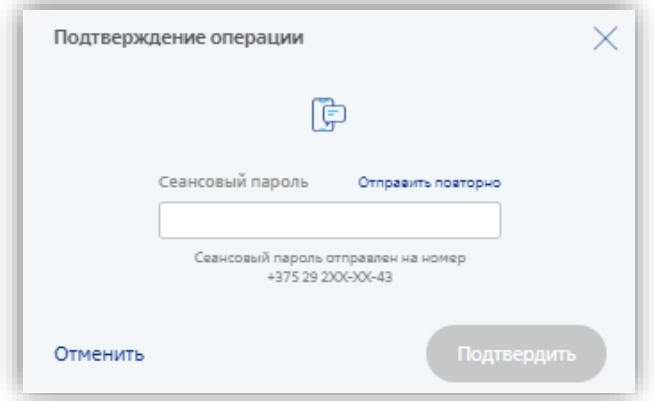

Результатам успешного проведения операции является отображение информационного сообщения и чека.

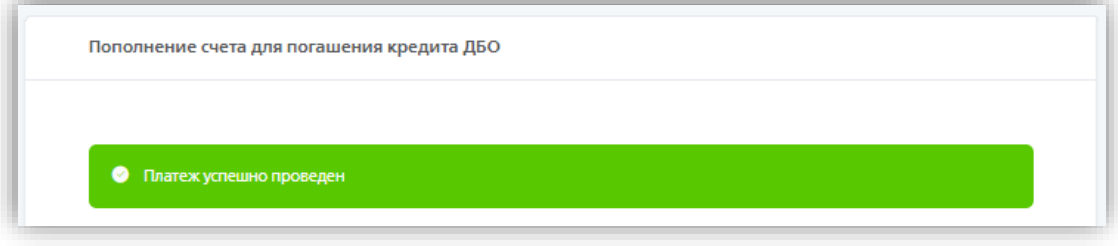

#### **1.2 в меню «Кредиты» - «Мой кредит» - «Действия» - «Погасить» - «Текущий платеж»:**

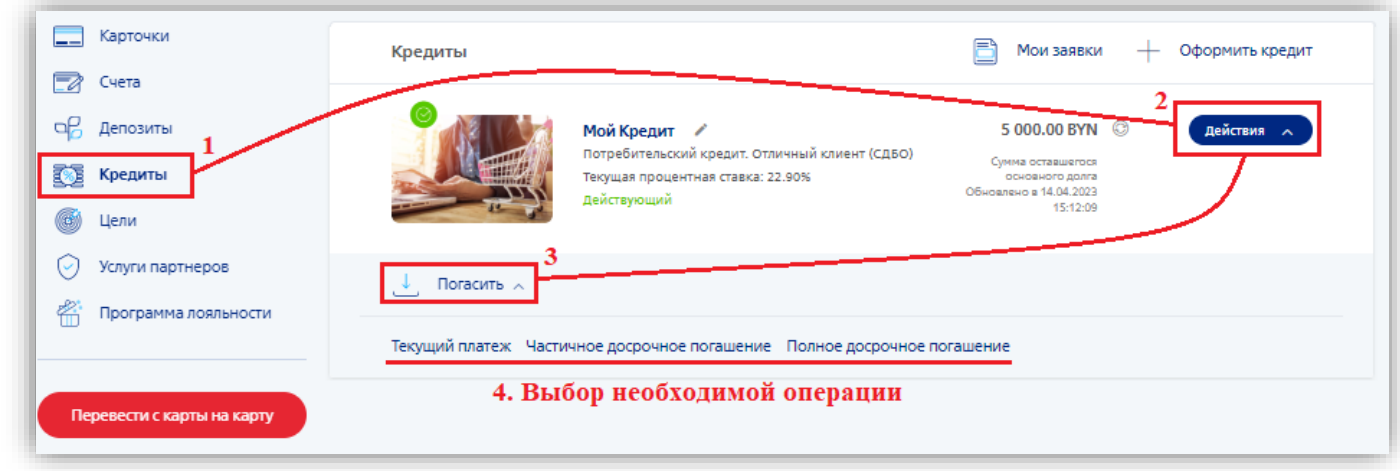

Или раскрыть информацию по договору, нажав на слова «Мой кредит»:

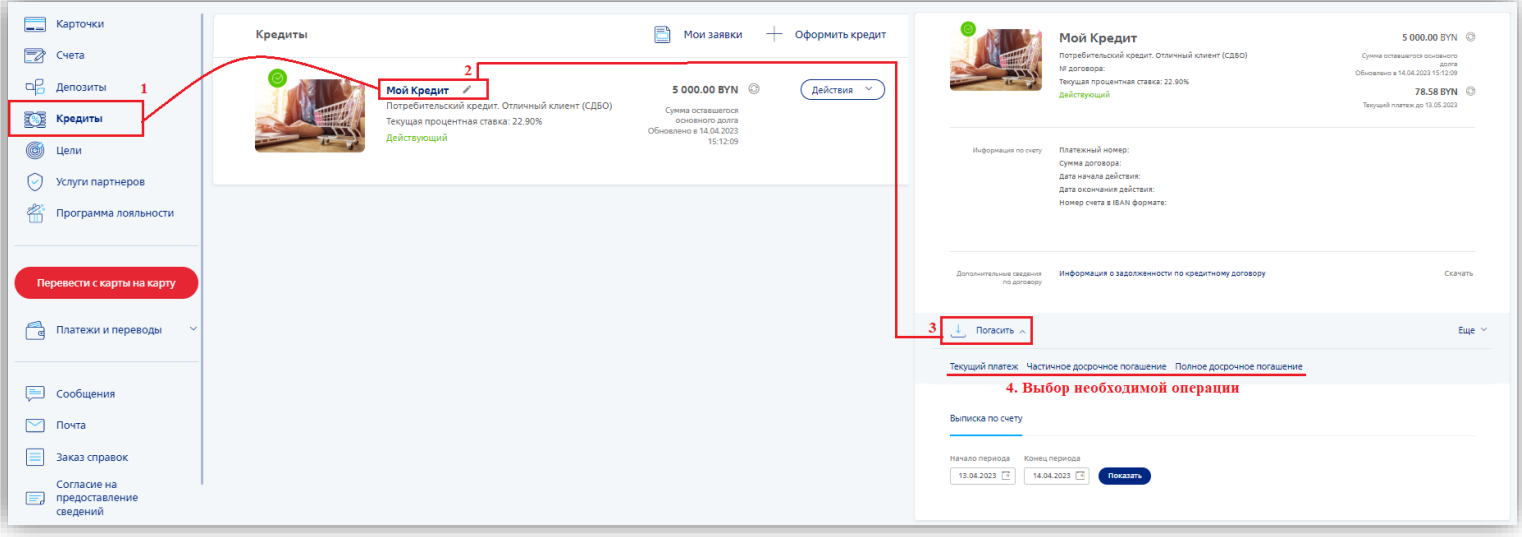

При выборе операции **«Текущий платеж»** необходимо также:

- выбрать источник оплаты (карта либо счет)

*Справочно: в качестве источника оплаты доступны все счета/карты, за исключением, текущего счета, открытого в рамках Вашего договора.*

- подтвердить либо указать иную сумму для погашения задолженности

*Справочно: в поле «Сумма погашения» автоматически проставлена необходимая сумма предстоящего платежа в рамках оформленного договора. Данное поле доступно для редактирования (при необходимости сумму можно скорректировать).*

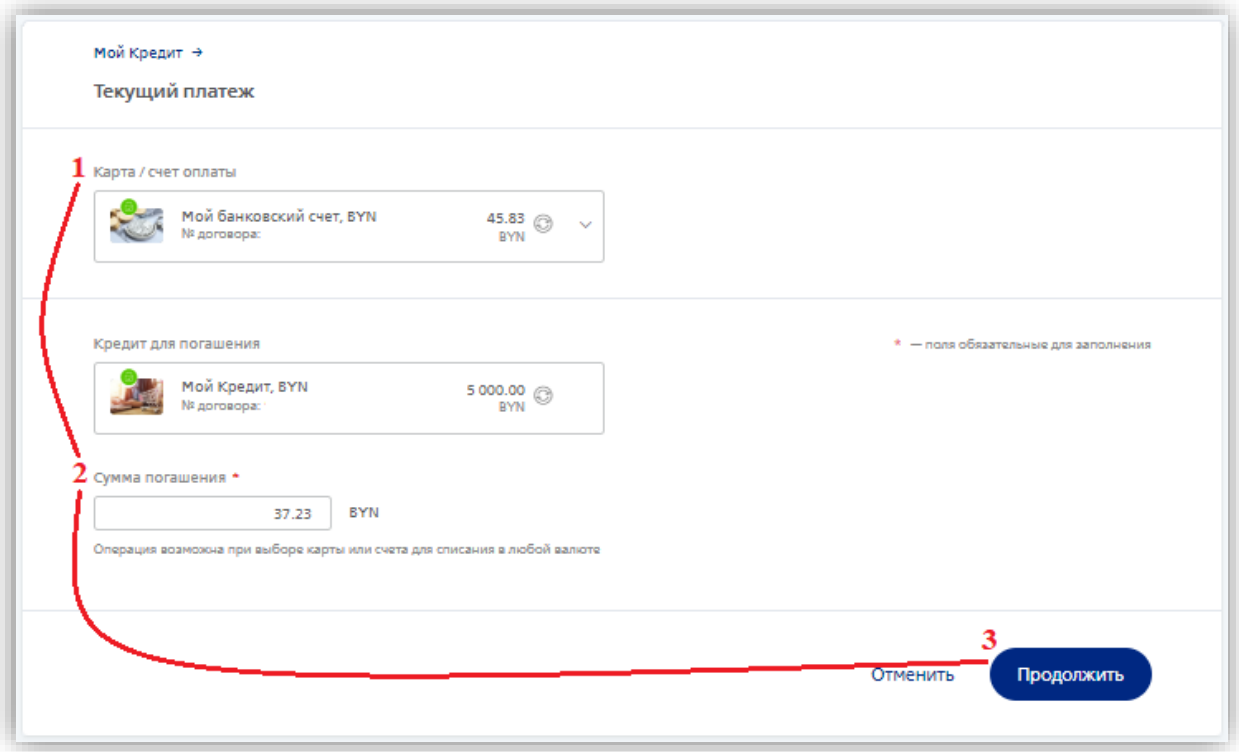

При нажатии на кнопку **«Погасить»** отобразится окно подтверждения операции. Полученный сеансовый пароль необходимо ввести в пустое поле и нажать на кнопку **«Подтвердить».** Для отмены проведения операции требуется нажать на кнопку **«Отменить».**

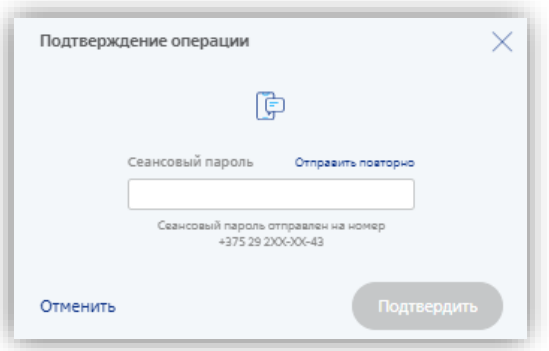

Если операция прошла успешно, отобразится информационное окно и чек:

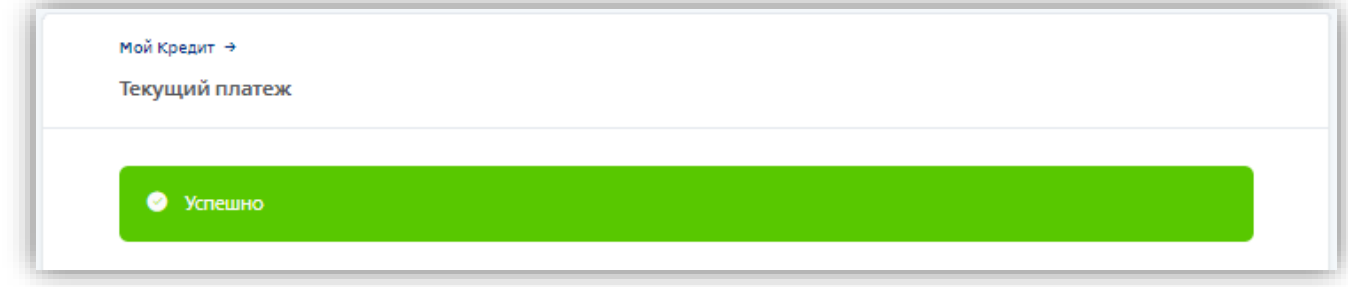

*1.3 перевод с карточки ЗАО Банк ВТБ (Беларусь) на карточку с овердрафтом.*

## **2. Наличными денежными средствами:**

# **2.1 в любом отделении ЗАО Банк ВТБ (Беларусь);**

*Сообщаются платежный номер и дата рождения клиента*

**2.2 через банкомат / инфокиоск с функцией приема наличных (Cash-In);**

*Формат ввода: XXXXXXXXX-ДД/ММ/ГГГГ, где XXXXXXXXX – платежный номер по кредиту, а ДД/ММ/ГГГГ – дата рождения клиента*

### **2.3 в любом отделении РУП «Белпочта»;**

*Сообщаются платежный номер и дата рождения клиента*

#### **2.4 в пунктах банковского обслуживания банков-участников системы «Расчет» (ЕРИП).**

*Банковские, финансовые услуги – Банки, НКФО – Банк ВТБ (Беларусь) – Пополнение счета для погашения кредита (формат ввода: XXXXXXXXX-ДД/ММ/ГГГГ, где XXXXXXXXX – платежный номер по кредиту, а ДД/ММ/ГГГГ – дата рождения клиента)*

#### **3. С использованием банковской платежной карточки банков Республики Беларусь:**

### **3.1 в банкоматах, инфокиосках и посредством «Интернет-банк» банков участников системы «Расчет» (ЕРИП);**

*«Расчет» (ЕРИП) - Банковские, финансовые услуги – Банки, НКФО – Банк ВТБ (Беларусь) – Пополнение счета для погашения кредита (формат ввода: XXXXXXXXX-ДД/ММ/ГГГГ, где XXXXXXXXX - платежный номер по кредиту, а ДД/ММ/ГГГГ – дата рождения клиента)*

#### **3.2. через Интернет-сервис (например [www.e-pay.by\)](http://www.e-pay.by/);**

*Формат ввода: XXXXXXXXX-ДД/ММ/ГГГГ, где XXXXXXXXX – платежный номер по кредиту, а ДД/ММ/ГГГГ – дата рождения клиента*

#### **3.3 в любом отделении ЗАО Банк ВТБ (Беларусь***).*

*В связи с санкционными ограничениями услуга доступна не для всех банков. Сообщаются платежный номер и дата рождения клиента.*

# **Информацию о необходимой сумме ежемесячного платежа возможно получить:**

- с помощью услуги «USSD-предстоящий платеж по кредиту» - \*130\*7\*платежный номер# вызов; *Запрос должен быть выполнен кредитополучателем с мобильного телефона, предоставленного в банк вместе с иными клиентскими данными (первоначально в заявлении-анкете)*

- посредством онлайн-сервисов «Интернет-Банк» (https://www.vtb.by/online) и «М-банкинг» (мобильное приложение VTB mBank);

- при погашении задолженности через систему «Расчет» (ЕРИП);

*Банковские, финансовые услуги – Банки, НКФО – Банк ВТБ (Беларусь) – Пополнение счета для погашения кредита (формат ввода: XXXXXXXXX-ДД/ММ/ГГГГ, где XXXXXXXXX - платежный номер по кредиту, а ДД/ММ/ГГГГ – дата рождения клиента)*

- в любом отделении ЗАО Банк ВТБ (Беларусь);

- при обращении по контактным телефонам Банка ВТБ: 250 либо +375 (17/29/33) 309-15-15 посредством сервиса самообслуживания в голосовом меню (доб. 2, 2, 1).

# **Частичное досрочное погашение**

Кредитополучатель имеет право производить частичное и полное досрочное погашение в рамках оформленного договора.

При овердрафтном кредитовании с использованием БПК осуществляется автоматическое досрочное погашение.

Процедура частичного досрочного погашения по кредитам без использования БПК может быть оформлена только при наличии денежных средств на счете.

ЗАО Банк ВТБ (Беларусь) не взимает плат (комиссий) за частичное досрочное погашение кредита.

По кредитным договорам, оформленным после 29.10.2018, частичное досрочное погашение возможно в любой день. По кредитным договорам, оформленным до 29.10.2018, частичное досрочное погашение возможно только в платёжную дату.

*Важно! При оформлении частичного досрочного погашения задолженности у кредитополучателя сохраняются обязательства по погашению ежемесячного платежа. Информацию о размере ежемесячного платежа возможно узнать посредством способов, указанным выше, после обработки частичного досрочного погашения на стороне банка .*

Операцию **«Частичное досрочное погашение»** можно совершить:

#### **1. в системах «Интернет-Банк» (https://www.vtb.by/online) и «М-банкинг» (мобильное приложение VTB mBank) ЗАО Банк ВТБ (Беларусь):**

#### **1.1 в системе «Интернет-Банк»:**

- перейти в меню «Кредиты»

- нажать на кнопку «Действия»
- нажать на кнопку «Погасить»
- из списка выбрать операцию «Частичное досрочное погашение»

#### Или

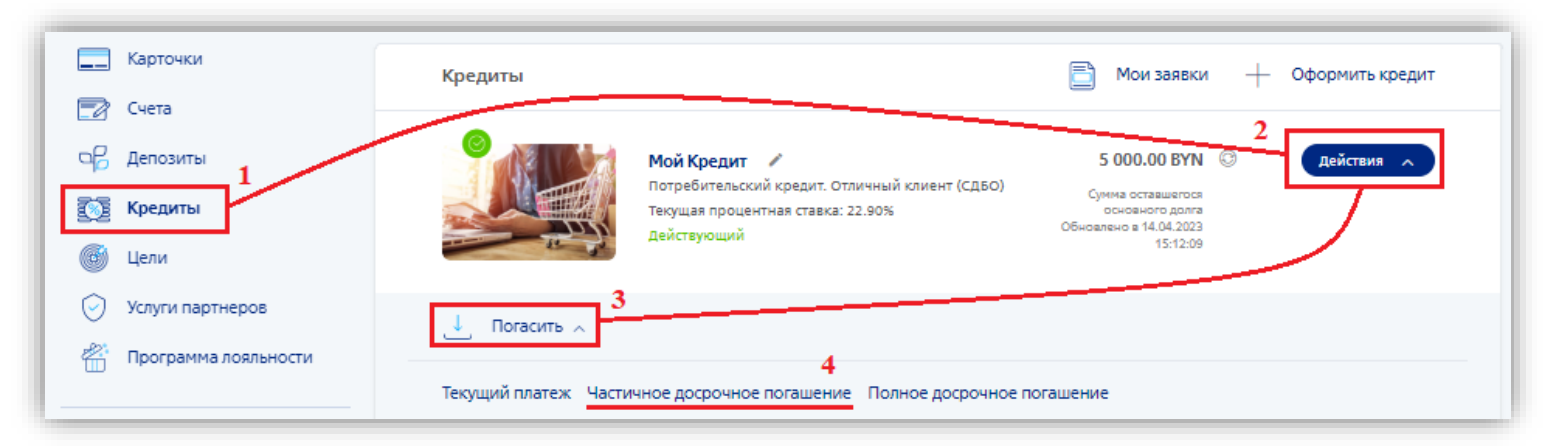

- перейти в меню «Кредиты»
- открыть детализированную информацию по продукту, нажав на слова «Мой кредит»
- в открывшимся окне нажать на кнопку «Погасить»
- из списка выбрать операцию «Частичное досрочное погашение»

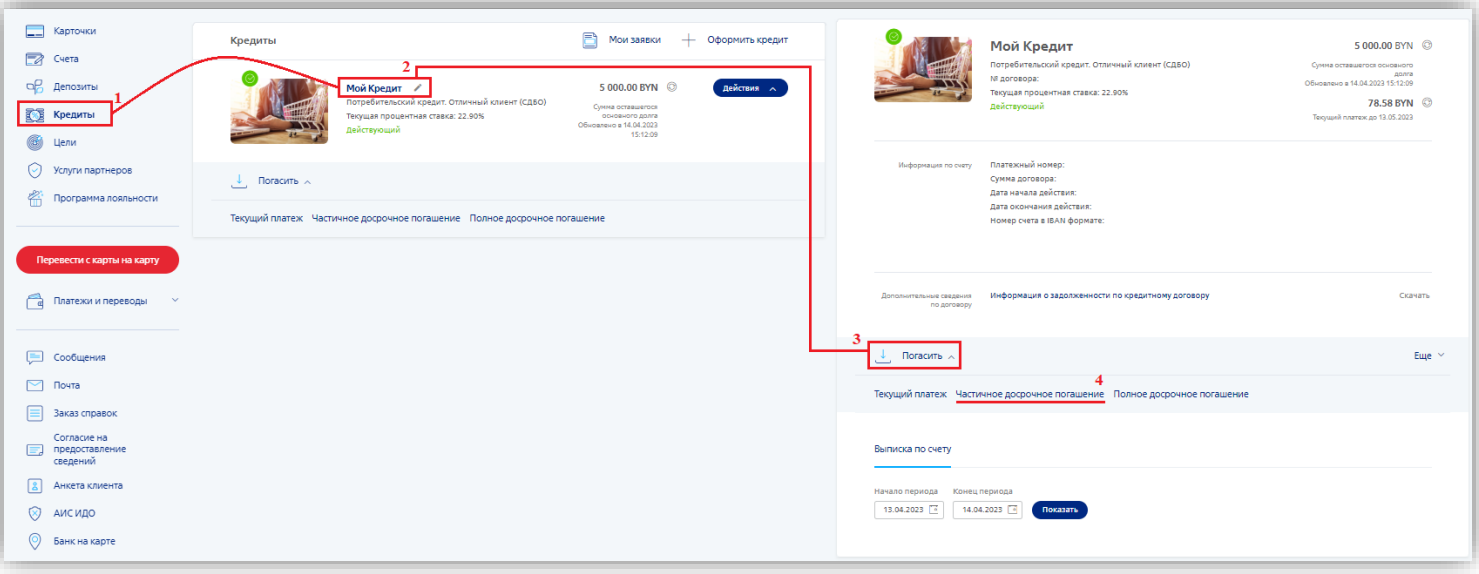

При нажатии на кнопку **«Частичное досрочное погашение»** отобразится информационное окно с уведомлением для Вас. Для продолжения операции требуется нажать на кнопку **«Продолжить».** Для отмены операции необходимо нажать на кнопку **«Отменить».**

#### **Заключительный шаг:**

- выбор источника оплаты (карта либо счет);

*Справочно: если в качестве источника оплаты выбран текущий счет, открытый в рамках Вашего договора, операция «Частичное досрочное погашение» будет зарегистрирована при наличии достаточной суммы денежных средств на текущем счете (способы пополнения счета указаны выше).* 

- указание суммы и даты частичного досрочного погашения.

*Справочно: по кредитным договорам, заключенным до 29.10.2018, Кредитополучатель имеет право с согласия банка (если это предусмотрено кредитным договором) производить частичное досрочное погашение кредита только в платежную дату.*

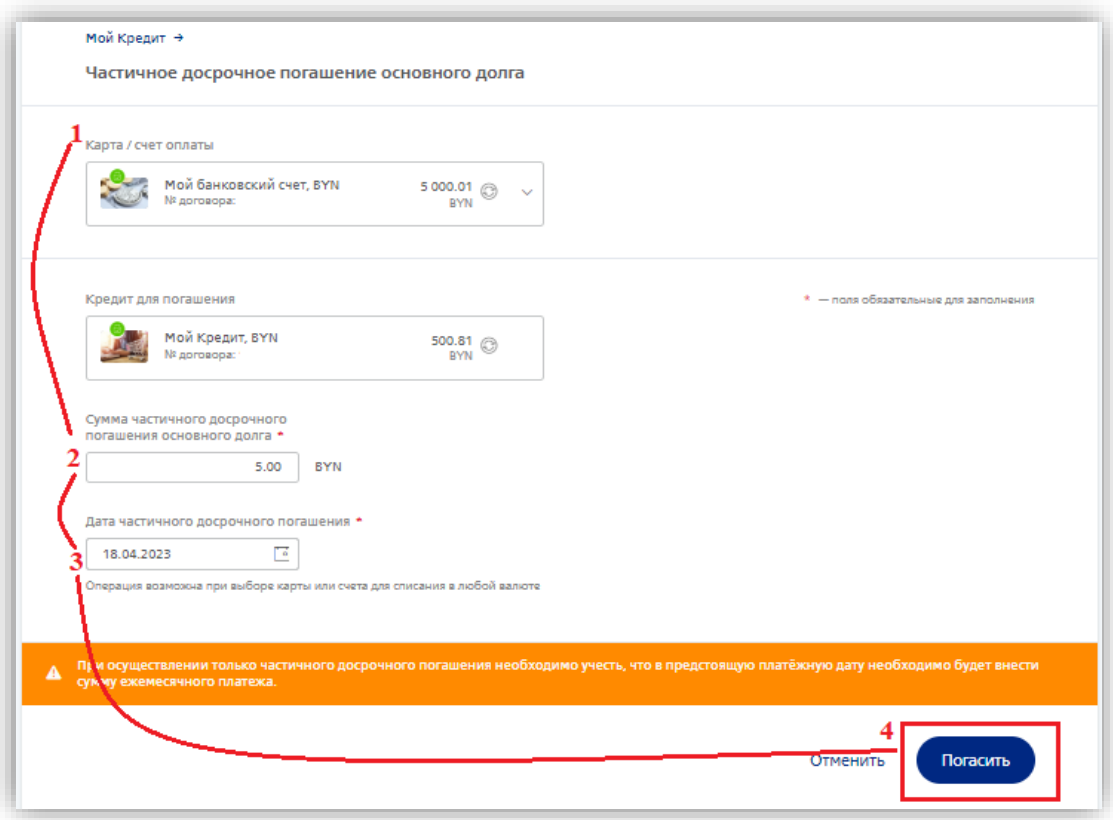

При нажатии на кнопку **«Погасить»** отобразится окно подтверждения операции. Полученный сеансовый пароль необходимо ввести в пустое поле и нажать на кнопку **«Подтвердить».** Для отмены проведения операции требуется нажать на кнопку **«Отменить».**

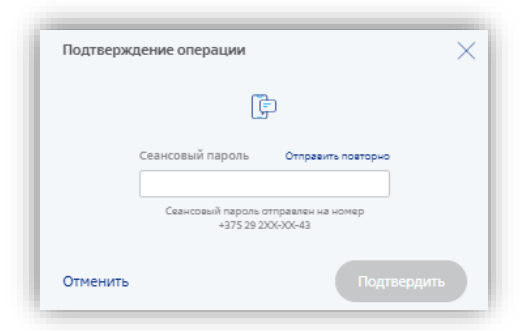

Если операция прошла успешно, отобразится информационное окно и чек (если в качестве источника оплаты выбран счет/карта отличный от текущего счета, открытого в рамках Вашего договора):

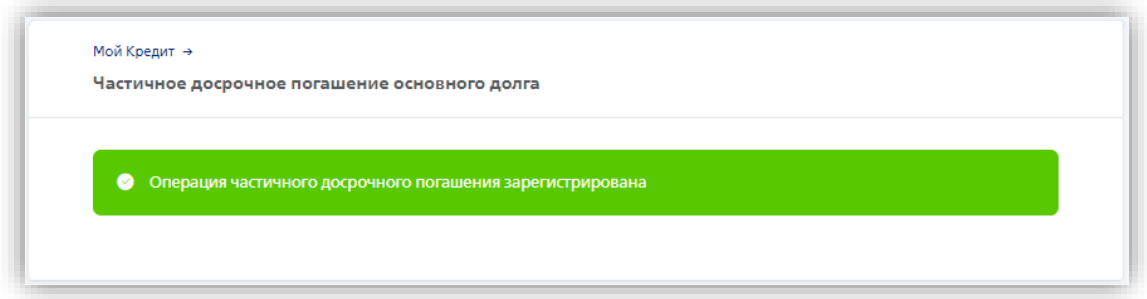

#### **1.2 в системе «М-банкинг»:**

- перейти в меню «Кредиты»

- открыть детализированную информацию по продукту, нажав на слова «Мой кредит» или на «>»

- нажать на кнопку «Оплатить кредит»

- из списка выбрать операцию «Частичное досрочное погашение»

При нажатии на кнопку **«Частичное досрочное погашение»** отобразится информационное окно с уведомлением для Вас. Для продолжения операции требуется нажать на кнопку **«Продолжить».** Для отмены операции необходимо нажать на кнопку **«Отмена».**

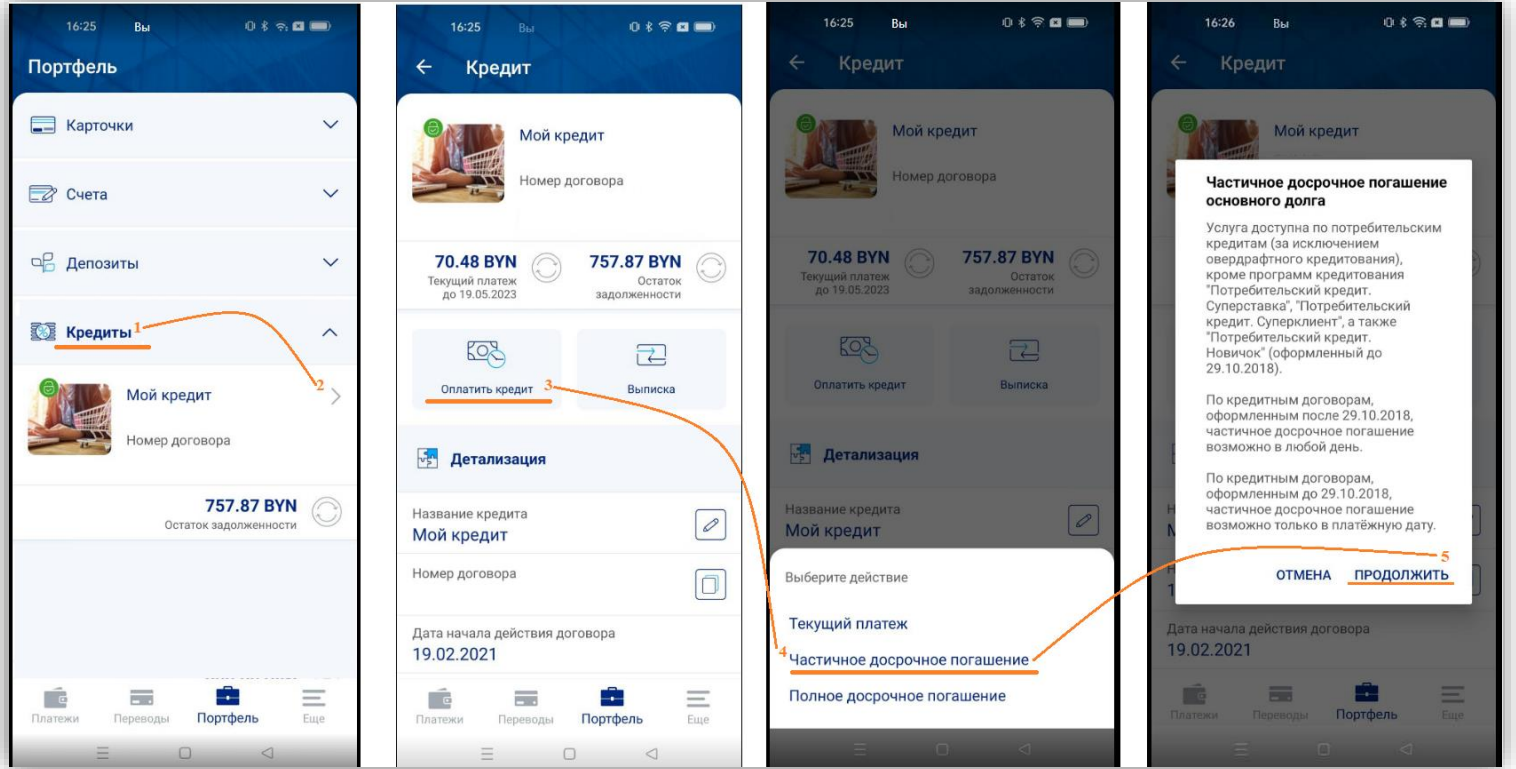

### **Заключительный шаг:**

- выбор источника оплаты (карта либо счет);

*Справочно: если в качестве источника оплаты выбран текущий счет, открытый в рамках Вашего договора, операция «Частичное досрочное погашение» будет зарегистрирована при наличии достаточной суммы денежных средств на текущем счете (способы пополнения счета указаны выше).* 

- указание суммы и даты частичного досрочного погашения.

*Справочно: по кредитным договорам, заключенным до 29.10.2018, Кредитополучатель имеет право с согласия банка (если это предусмотрено кредитным договором) производить частичное досрочное погашение кредита только в платежную дату.*

При нажатии на кнопку **«Оплатить»** отобразится информационное окно с уведомлением для Вас. Для продолжения операции требуется нажать на кнопку **«Да»**. Для отмены операции необходимо нажать на кнопку **«Нет».** 

При нажатии на кнопку **«Да»** отобразится окно подтверждения операции. Полученный сеансовый пароль необходимо ввести в пустое поле и нажать на кнопку **«Подтвердить».** Если операция прошла успешно, отобразится информационное окно и чек (если в качестве источника

оплаты выбран счет/карта отличный от текущего счета, открытого в рамках Вашего договора):

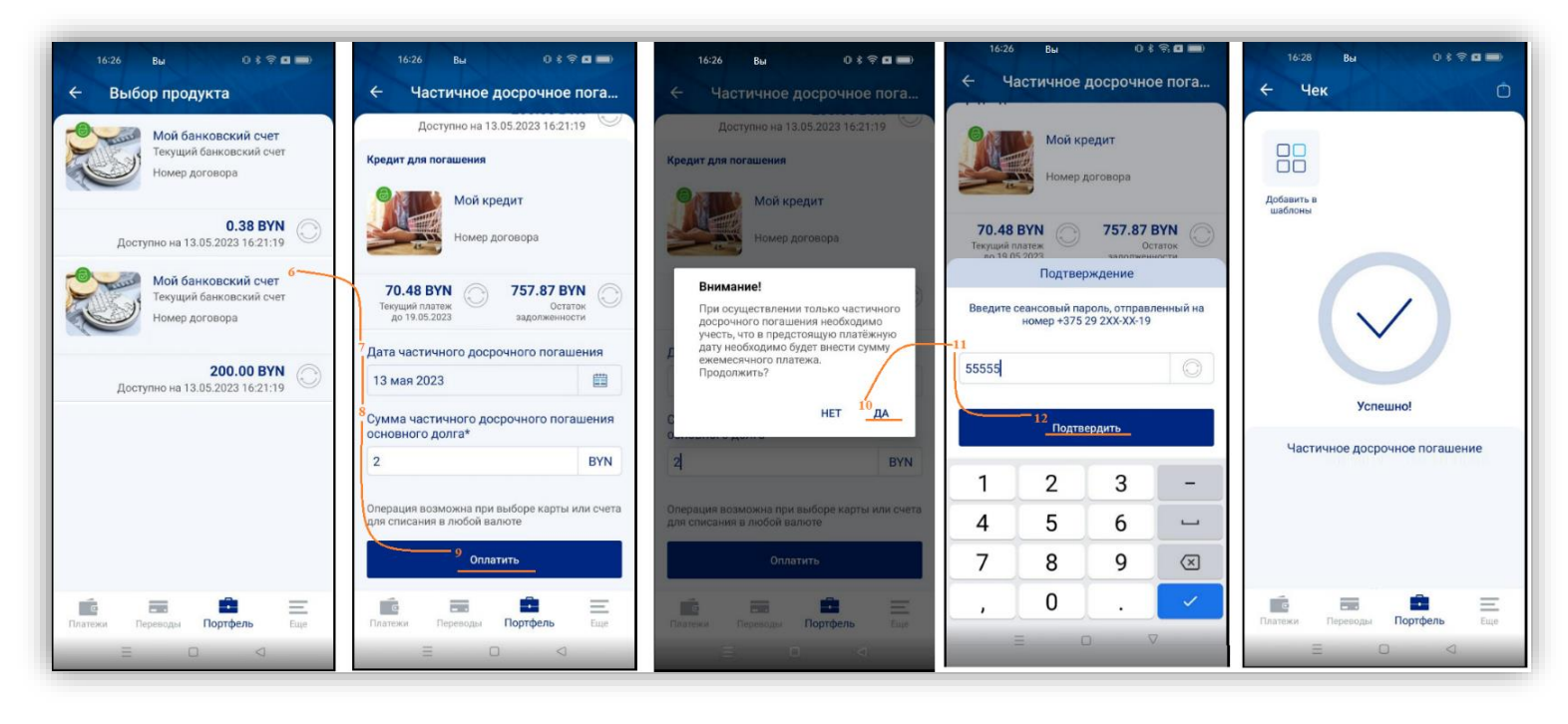

# **2. В любом отделении ЗАО Банк ВТБ (Беларусь).**

*При себе необходимо иметь документ, удостоверяющий личность*

# **Полное досрочное погашение**

Для полного досрочного закрытия договора в рамках потребительского кредитования (без использования БПК) необходимо совершить операцию «Полное досрочное погашение». ЗАО Банк ВТБ (Беларусь) не взимает плат (комиссий) за полное досрочное погашение кредита. Если после осуществления полного погашения кредита на текущем (расчетном) банковском счете клиента остается сумма денежных средств, клиент вправе снять указанную сумму, обратившись в любое отделение Банка ВТБ либо воспользоваться указанной суммой денежных средств в сервисе «Интернет-банк» либо «М-банкинг» Банка ВТБ, совершив безналичную операцию с текущего (расчетного) банковского счета. При обращении в отделение банка при себе необходимо иметь документ, удостоверяющий личность. Плата (комиссия) за снятие наличных денежных средств с текущего (расчетного) банковского счета не взимается.

Операцию **«Полное досрочное погашение»** можно совершить:

## **1. в системах «Интернет-Банк» (https://www.vtb.by/online) и «М-банкинг» (мобильное приложение VTB mBank):**

#### **1.1 в системе «Интернет-Банк»:**

- перейти в меню «Кредиты»
- нажать на кнопку «Действия»
- нажать на кнопку «Погасить»
- из списка выбрать операцию «Полное досрочное погашение»

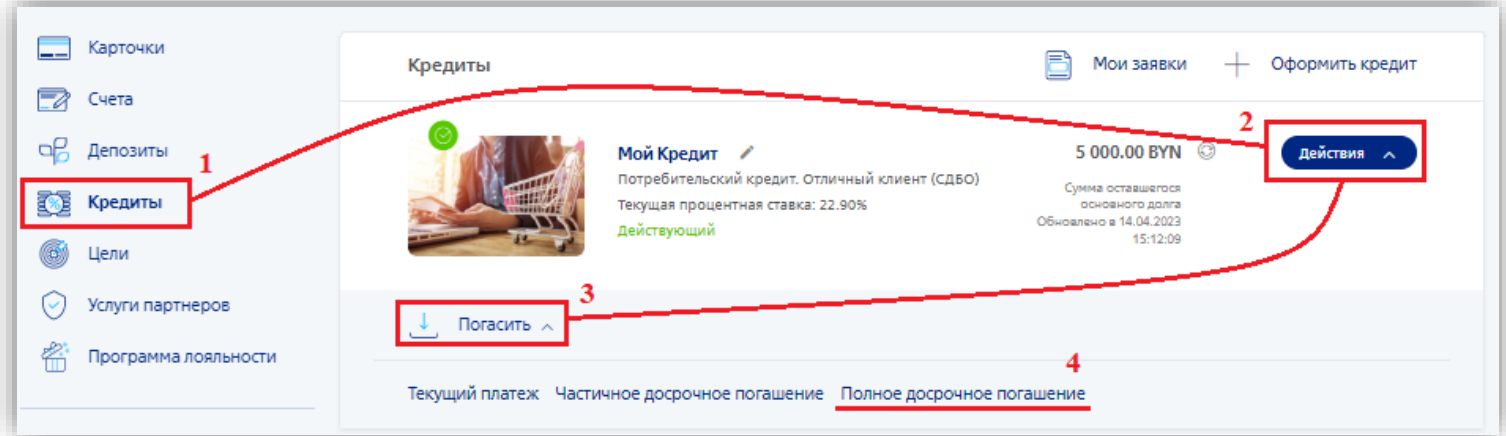

#### Или

- перейти в меню «Кредиты»
- открыть детализированную информацию по продукту, нажав на слова «Мой кредит»
- нажать на кнопку «Погасить»
- из списка выбрать операцию «Полное досрочное погашение»

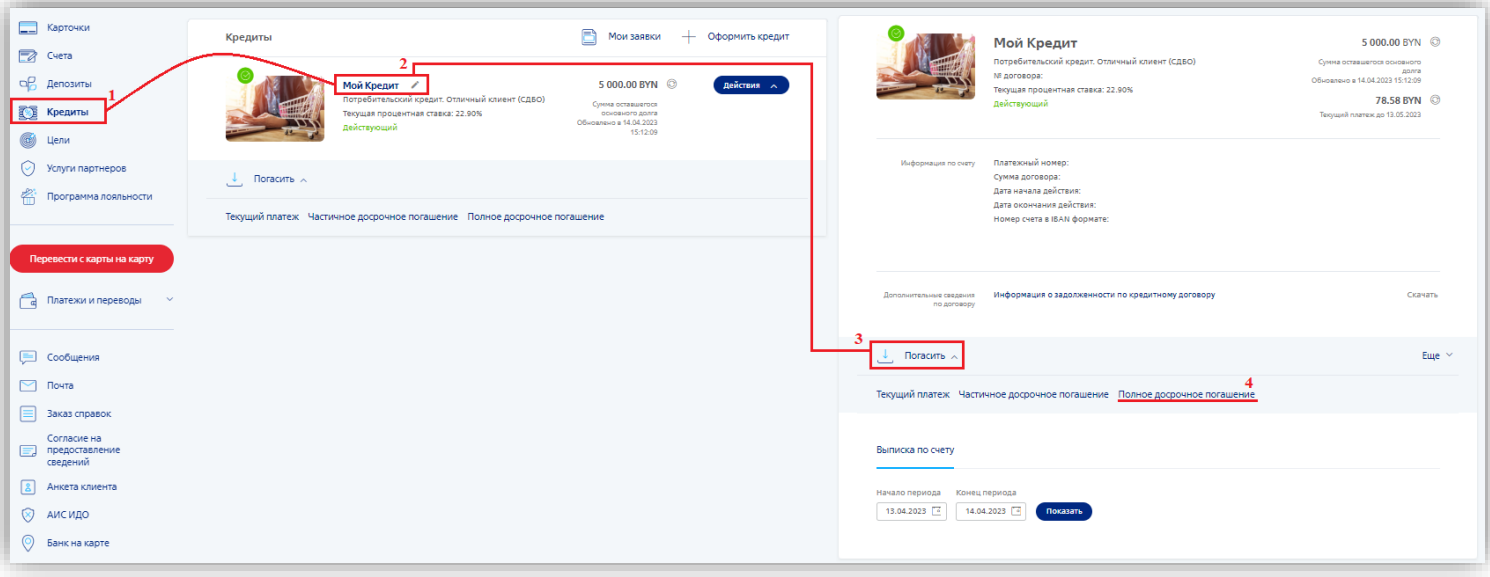

При нажатии на кнопку **«Полное досрочное погашение»** финальный шаг:

- выбор источника оплаты (карта либо счет)

*Справочно: если в качестве источника оплаты выбран текущий счет, открытый в рамках Вашего договора, операция «Полное досрочное погашение» будет зарегистрирована при наличии достаточной суммы денежных средств на текущем счете (способы пополнения счета указаны выше).* 

- выбор даты полного досрочного погашения

*Справочно: в поле «Сумма остатка на текущем счете» отображается информация о сумме остатка денежных средств на текущем счете, который был открыт в рамках Вашего кредитного договора. Сумма полного досрочного погашения актуализируется в зависимости от выбранной даты полного погашения кредита. К оплате выставляется разница между суммой полного досрочного погашения на выбранную Вами дату и суммой, находящейся на текущем счете, открытом к данному кредитному договору.*

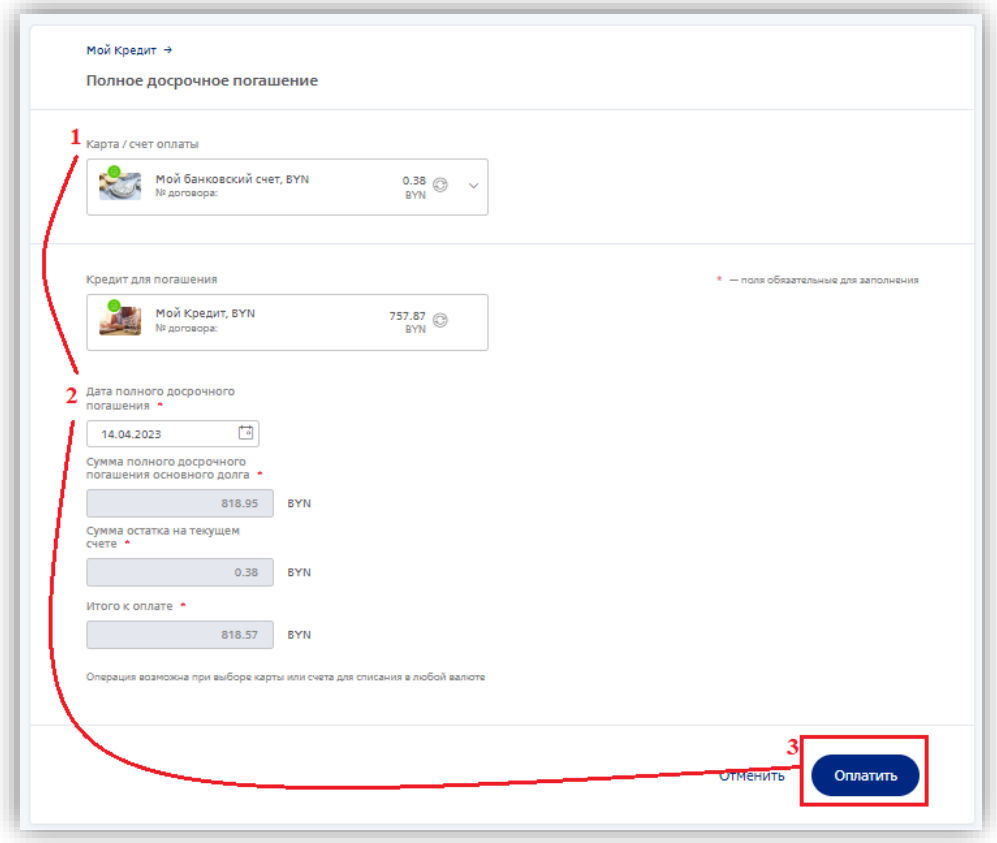

При нажатии на кнопку **«Оплатить»** отобразится окно подтверждения операции. Полученный сеансовый пароль необходимо ввести в пустое поле и нажать на кнопку **«Подтвердить».** Для отмены проведения операции требуется нажать на кнопку **«Отменить».**

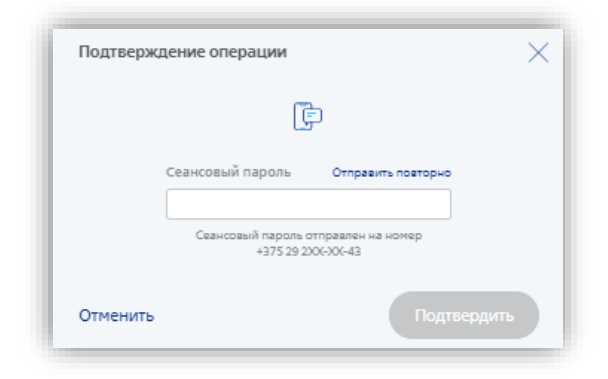

Если операция прошла успешно, отобразится информационное окно и чек (если в качестве источника оплаты выбран отличный счет/карта от текущего счета, открытого в рамках Вашего договора):

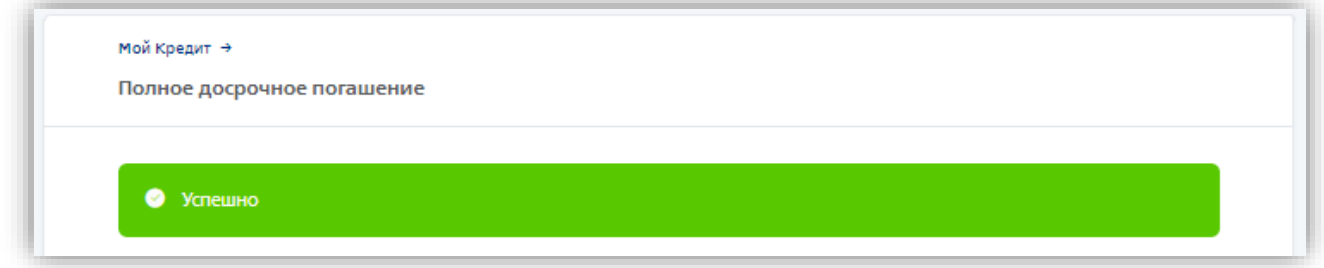

### **1.2 в системе «М-банкинг»:**

- перейти в меню «Кредиты»
- открыть детализированную информацию по продукту, нажав на слова «Мой кредит» или на «>»
- нажать на кнопку «Оплатить кредит»
- из списка выбрать операцию «Полное досрочное погашение»

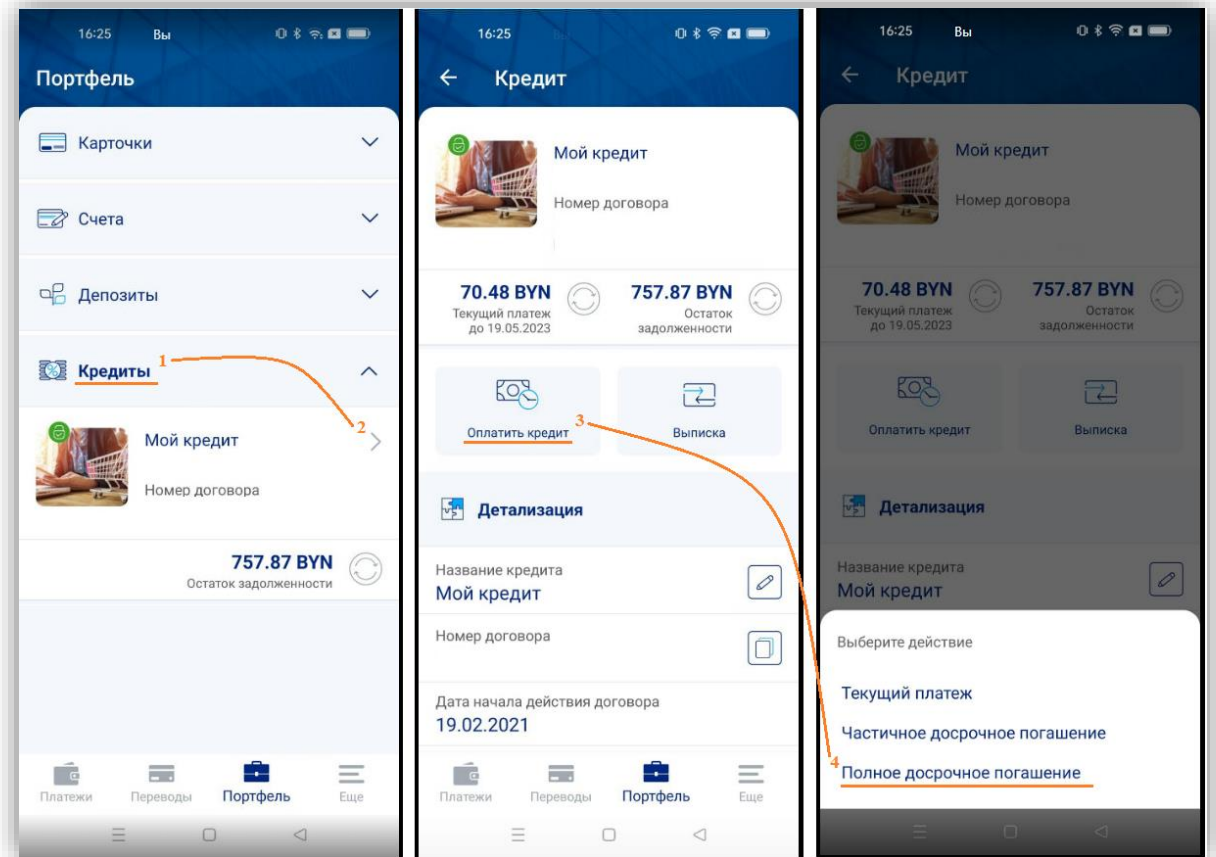

При нажатии на кнопку **«Полное досрочное погашение»** финальный шаг:

## - выбор источника оплаты (карта либо счет)

*Справочно: если в качестве источника оплаты выбран текущий счет, открытый в рамках Вашего договора, операция «Полное досрочное погашение» будет зарегистрирована при наличии достаточной суммы денежных средств на текущем счете (способы пополнения счета указаны выше).* 

- выбор даты полного досрочного погашения

*Справочно: в поле «Сумма остатка на текущем счете» отображается информация о сумме остатка денежных средств на текущем счете, который был открыт в рамках Вашего кредитного договора. Сумма полного досрочного погашения актуализируется в зависимости от выбранной даты полного погашения кредита. К оплате выставляется разница между суммой полного досрочного погашения на выбранную Вами дату и суммой находящейся на текущем счете, открытом к данному кредитному договору.*

После выбора карты/счета для оплаты и даты полного досрочного погашения при нажатии на кнопку **«Оплатить»** отобразится окно подтверждения операции. Полученный сеансовый пароль необходимо ввести в пустое поле и нажать на кнопку **«Подтвердить».** Если операция прошла успешно, отобразится информационное окно и чек (если в качестве источника оплаты выбран отличный счет/карта от текущего счета, открытого в рамках Вашего договора):

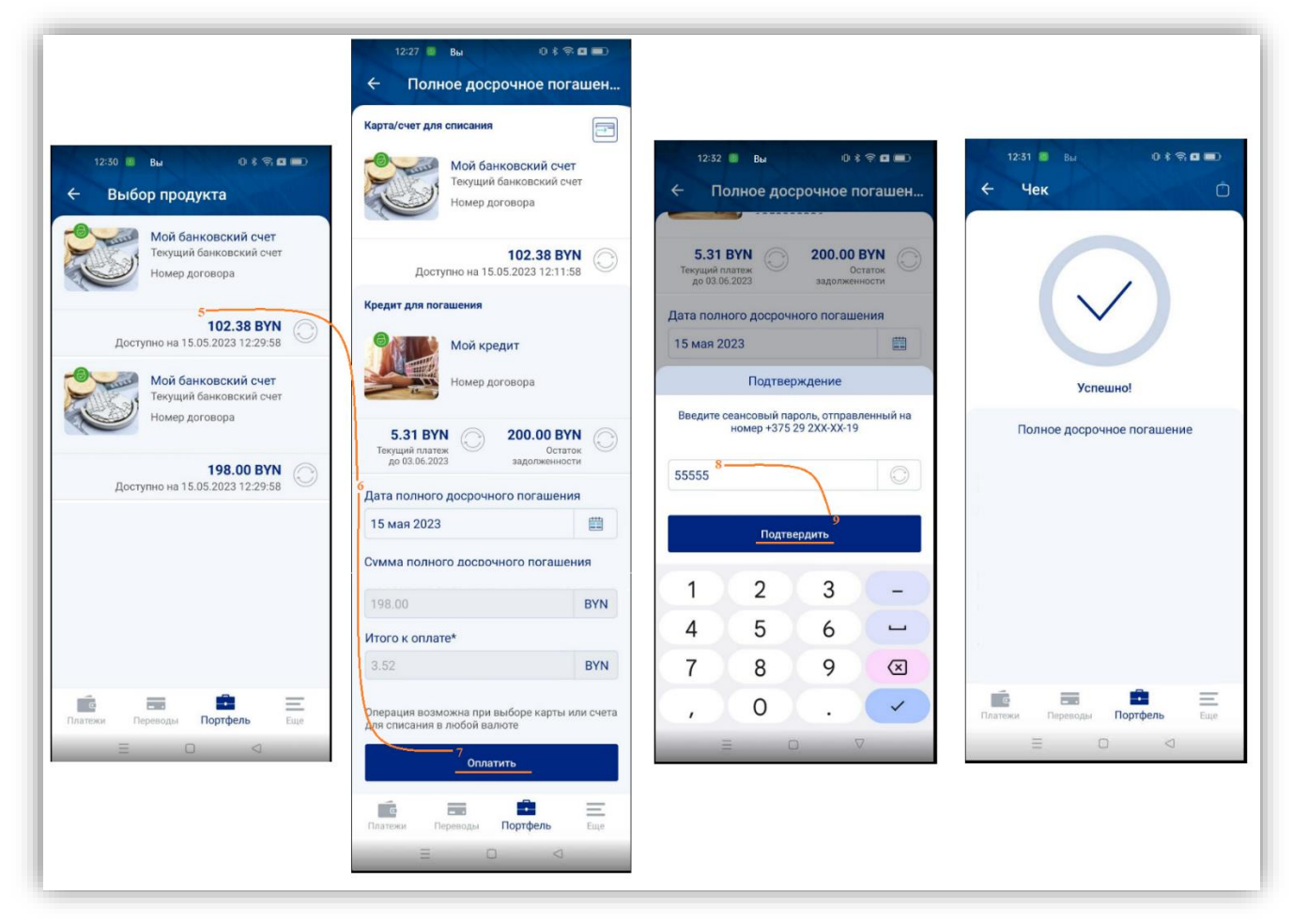

# **2. В любом отделении ЗАО Банк ВТБ (Беларусь);**

*При себе необходимо иметь документ, удостоверяющий личность*

**3. Посредством совершения звонка по контактным телефонам Банка ВТБ: 250 либо +375 (17/29/33) 309-15-15 (в случае внесения денежных средств клиентом способом отличном от обращения в офис банка).**

# **Дополнительно информацию о необходимой сумме для полного погашения по овердрафтным кредитам с использованием БПК можно получить следующими способами:**

- с помощью услуги «**USSD – полная задолженность по карточкам**» - \***130\*8\***XXXX# **вызов,**  где XXXX – последние четыре цифры номера карточки.

Услуга позволяет держателям карточек получать оперативную информацию об сумме задолженности по овердрафтному кредиту с учетом процентов, рассчитанных за текущий месяц на дату запроса, если по счету отражены все операции, совершенные с использованием БПК.

- в системах **«Интернет-Банк» и «М-банкинг» ЗАО Банк ВТБ (Беларусь):** *в меню «Портфель» - «Карточки» - выбрать карточку с овердрафтом - «Информация по овердрафтному кредитованию»- «Расчет залолженности для полного пагашения по договору на дату запроса (сумма актуальна только для погашения в день запроса)»*

**Обращаем внимание**! Сумма включает, в т.ч. проценты по кредиту текущего месяца на день поступления денежных средств на счет без учета плат за Сервисное обслуживание счета и SMSинформирование текущего месяца (при наличии). В случае необходимости закрытия счета в месяце погашения задолженности по овердрафту необходимо обраться в любой офис ЗАО Банк ВТБ (Беларусь).